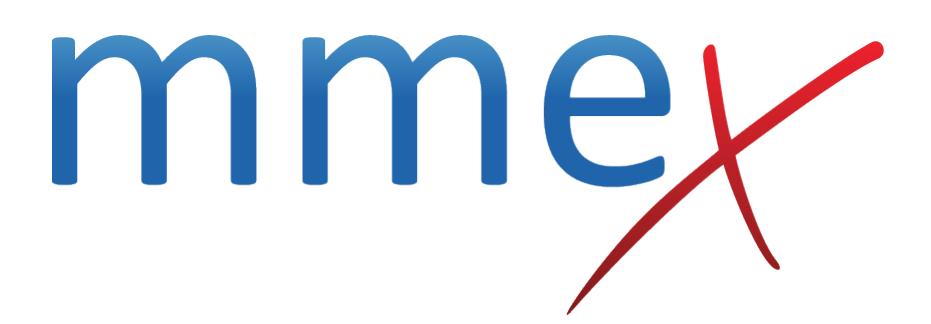

# **MMEx User Manual**

**Integrated Team Care Forms**

© ISA Healthcare Solutions

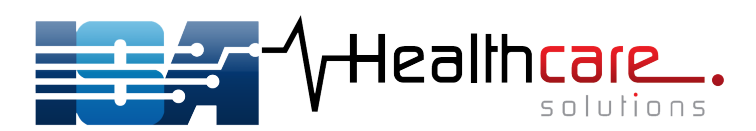

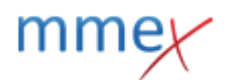

[Back to Forms](http://manual.mmex.net.au/manual:forms) [Back to ITC Workflow](http://manual.mmex.net.au/manual:workflows_itc) [Back to Specialties](http://manual.mmex.net.au/manual:specialties)

# **Integrated Team Care Forms**

In addition to all of the Clinical Record features of MMEx, ITC funded program staff have a range of tools to record and report their work.

You may also be interested in [IHPO Forms](http://manual.mmex.net.au/manual:forms_ihpo).

## **ITC Forms**

The following forms are available:

- **Care Co-ordination & Supplementary Services** record care coordination, supplementary services and Medical Aids on the one form
- **Episode of Care Co-ordination** record an episode of care coordination only
- **Outreach Worker Services** record an activity that is classed as neither care coordination or supplementary services
- **Supplementary Services** record supplementary services only.

Each form can be used for one patient at a time and is saved in the patient record when completed.

## **Care Coordination and Supplementary Services**

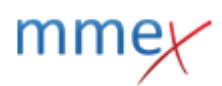

### Care Co-ordination & Supplementary Services

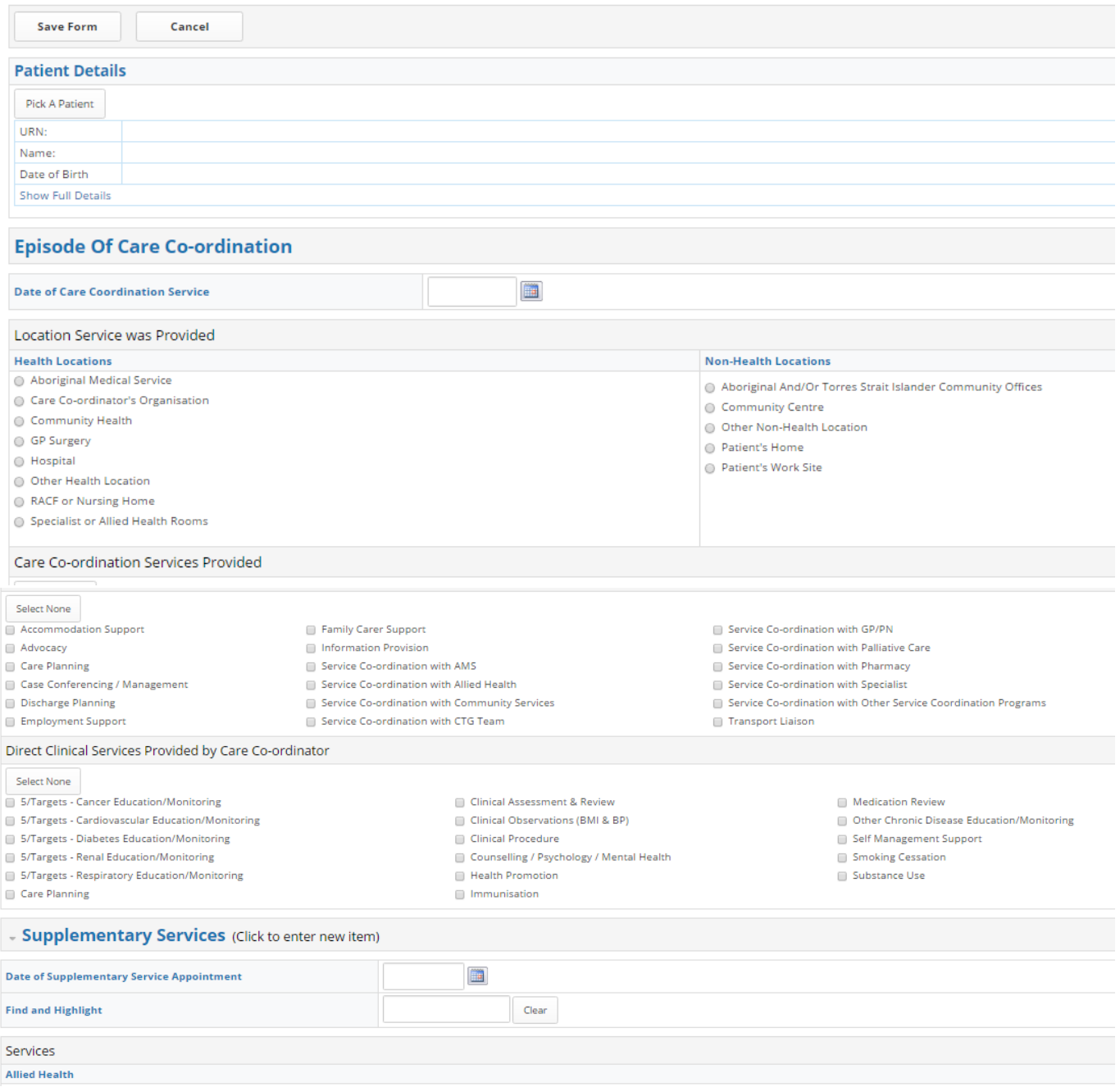

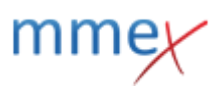

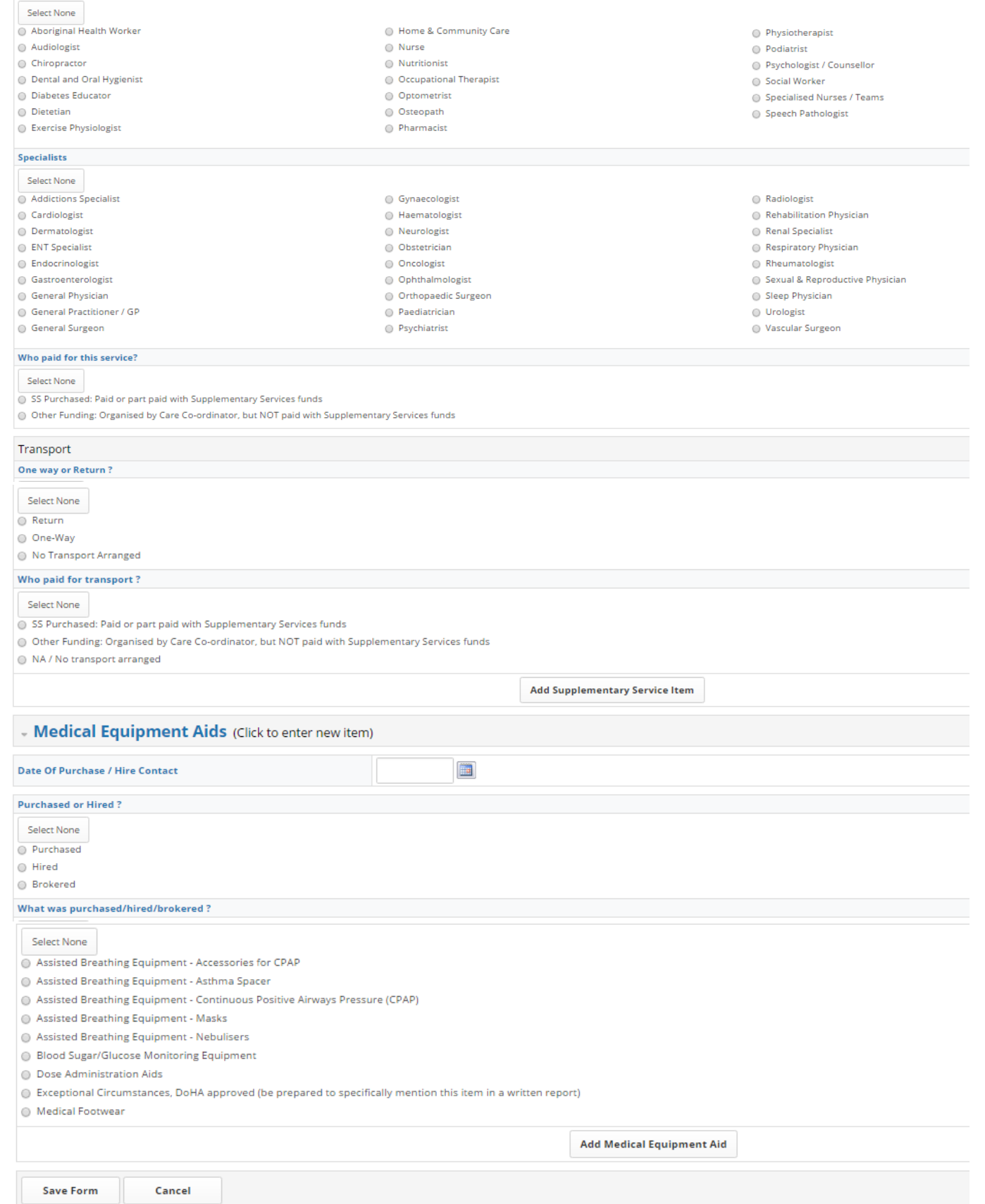

Firstly select the Patient for whom the service was provided. To add a Supplementary Service item, select the relevant item details from the list. You may use the **Find and Highlight** box to enter a search term - the item will be highlighted in the lists underneath.

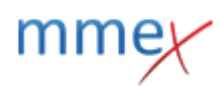

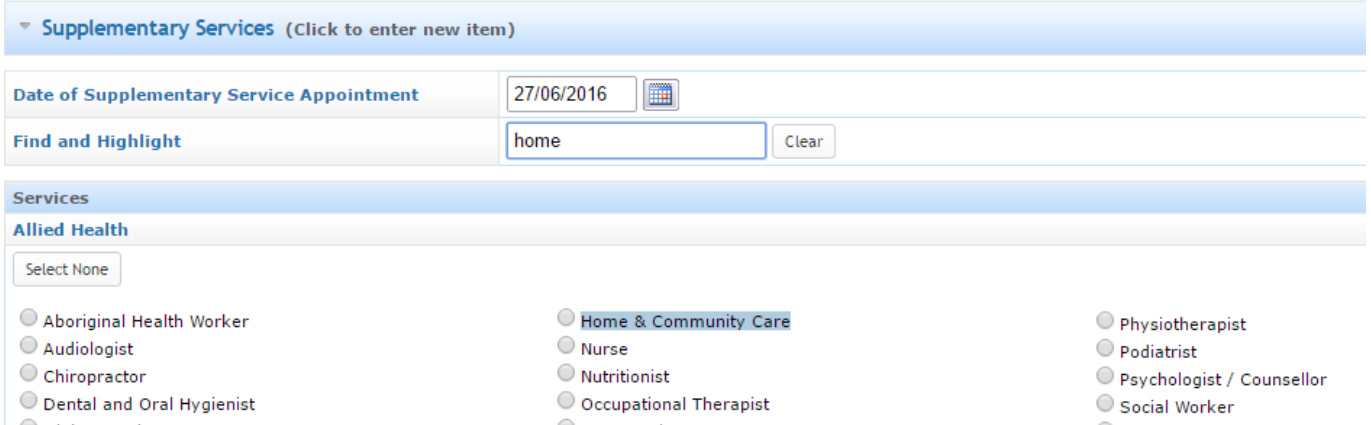

### Click on **Add Supplementary Service Item** the item you have saved will be summarised underneath that button.

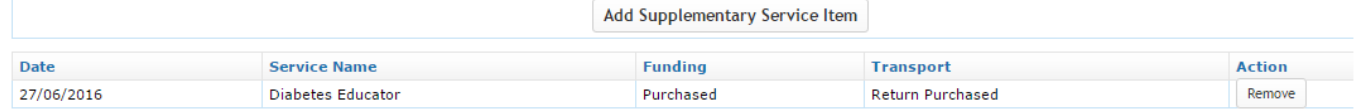

To add a Medical Equipment Aid Record, select the relevant data and click **Add Medical Equipment Aid** the item you have saved will be summarised underneath that button.

Add Medical Equipment Aid

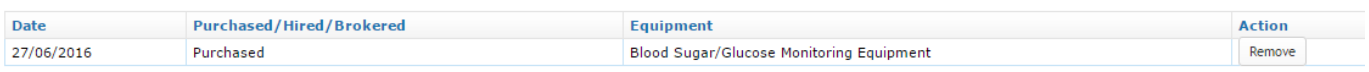

#### Click **Save Form** to save the Record

Back To Form

Your form has been saved, here are the details you entered

#### **Patient Details**

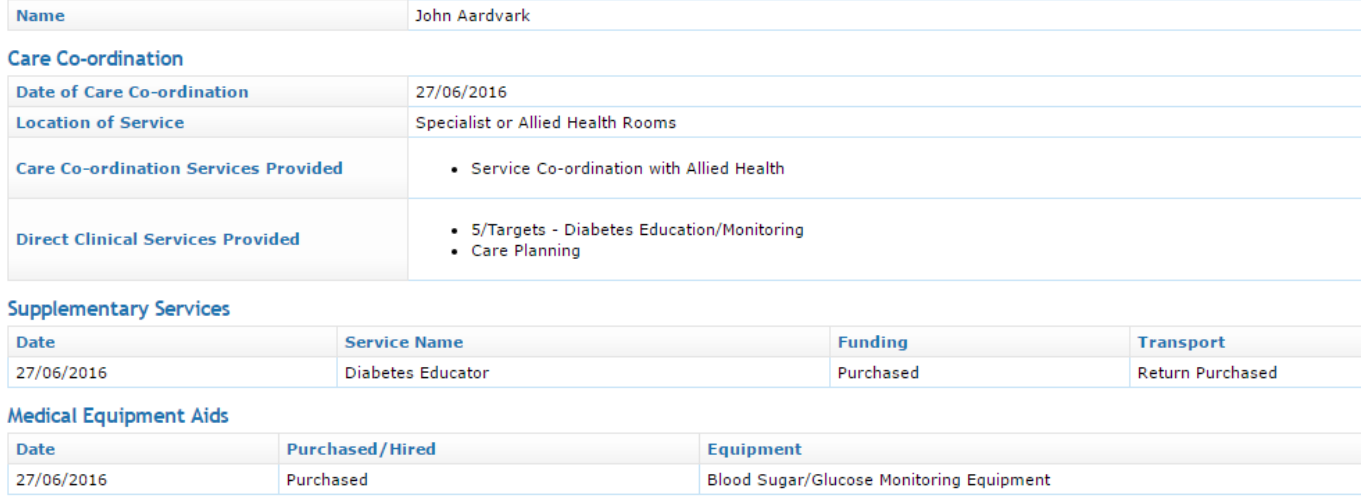

The form will be saved in the patient's documents list and can be viewed at any time by clicking on the document name.

## **Episode of Care Coordination**

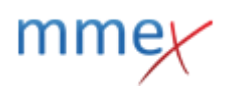

#### Episode Of Care Co-ordination

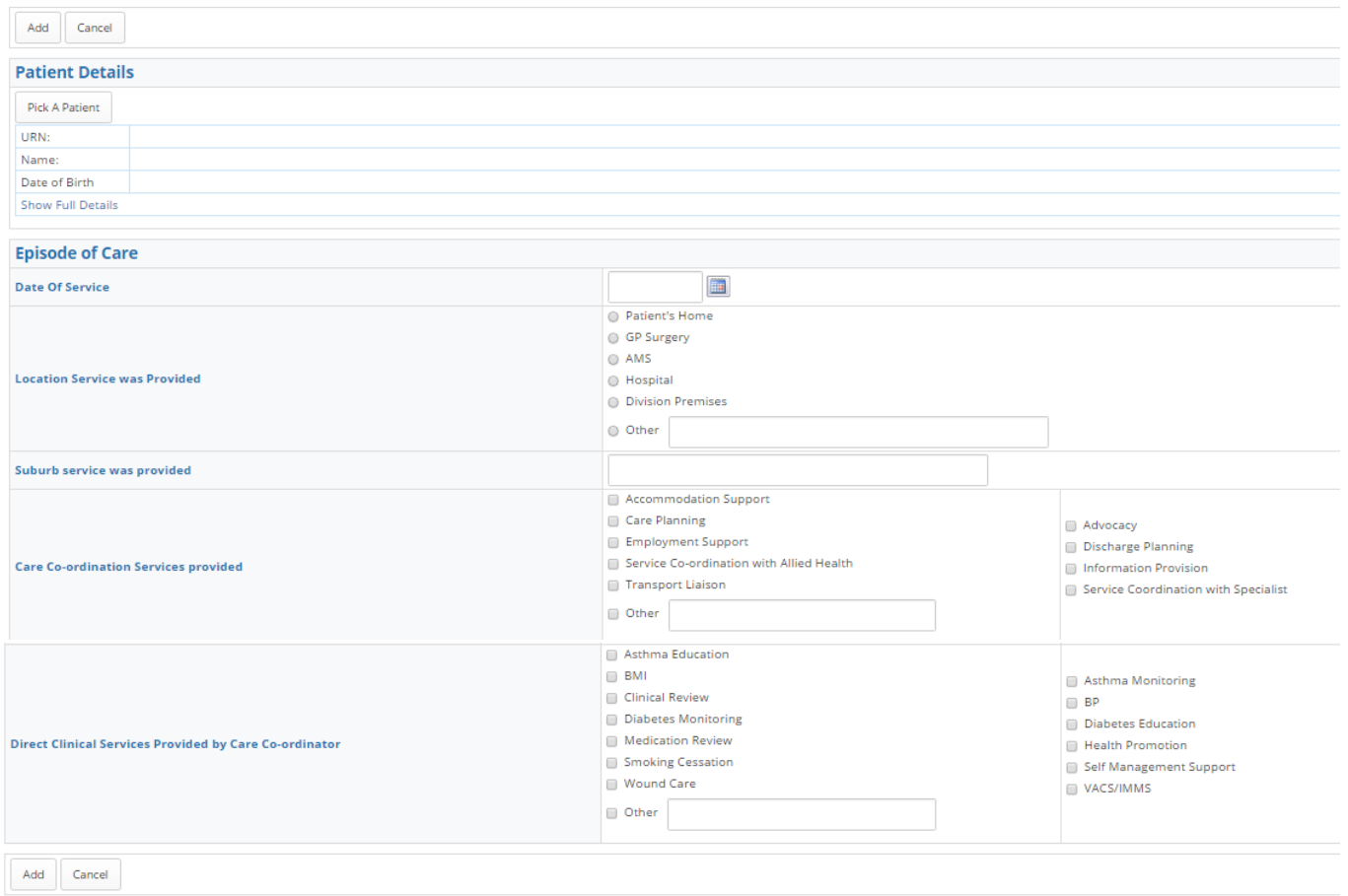

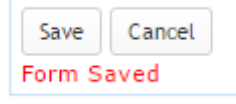

## Click **Add** to save the form.

The form will be saved to the patient's Documents list and can be reviewed at any time by clicking on the document name.

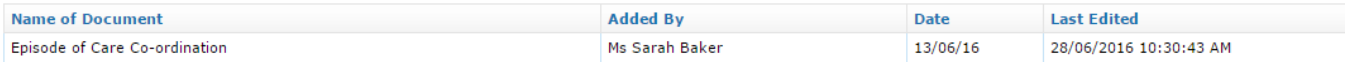

## **Supplementary Services**

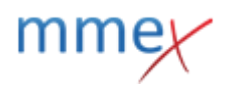

#### **Supplementary Services**

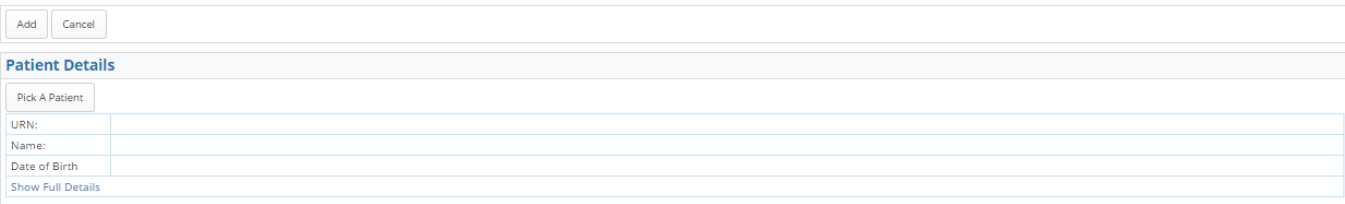

#### **Allied, Specialists & Transport Services**

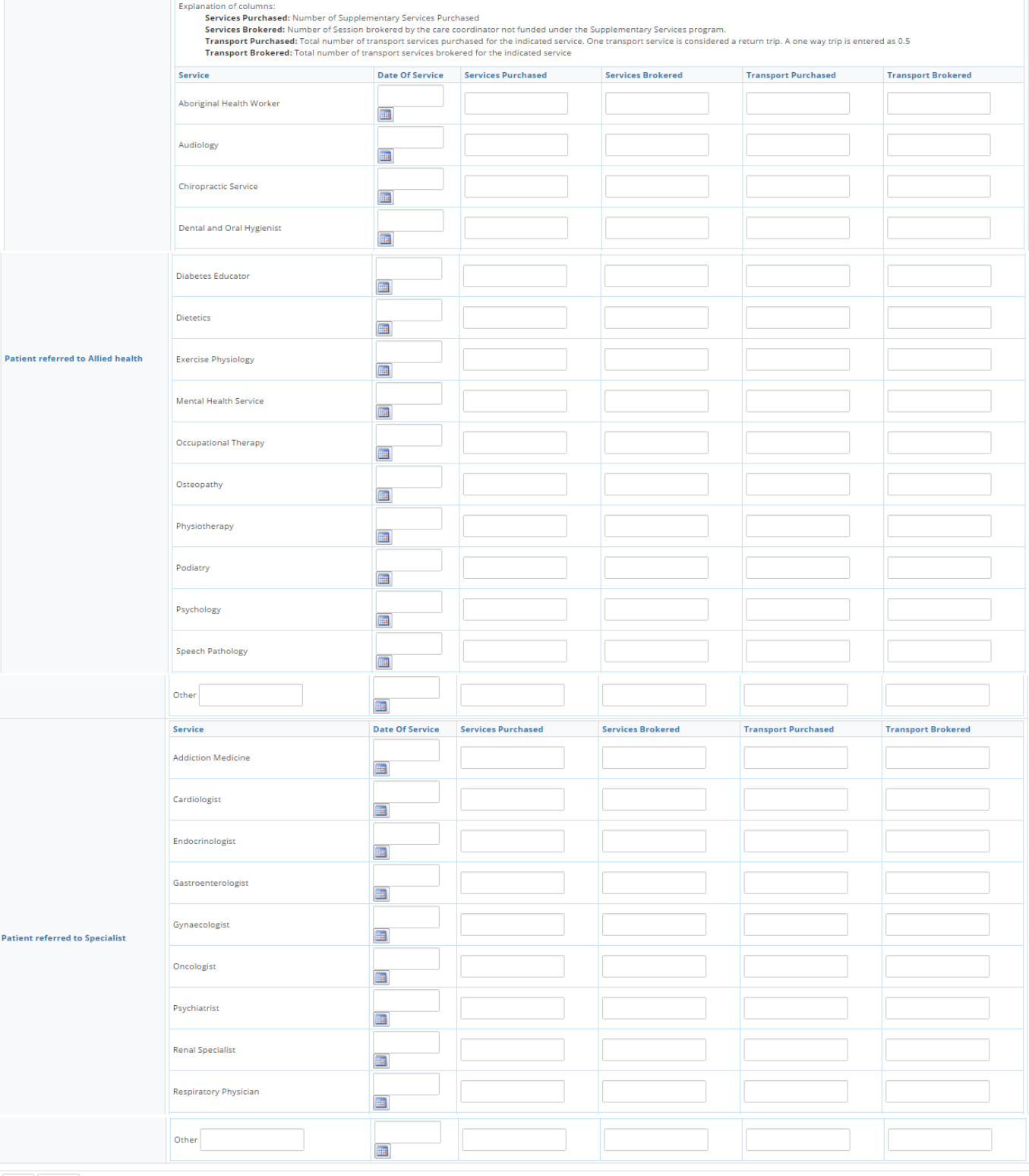

 $\begin{tabular}{|c|c|} \hline \texttt{Add} & \texttt{Cancel} \\ \hline \end{tabular}$ 

## Select the patient you are recording Service information for. For the relevant Services- allied Health

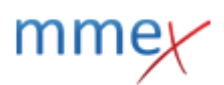

refrrals or Specialist Referrals, enter the required information.

- **Date of Service**
- **Services Purchased:** Number of Supplementary Services Purchased
- Services Brokered: Number of Session brokered by the care coordinator not funded under the Supplementary Services program.
- **Transport Purchased:** Total number of transport services purchased for the indicated service. NB: One transport service is considered a return trip. A one way trip is entered as 0.5
- **Transport Brokered:** Total number of transport services brokered for the indicated service

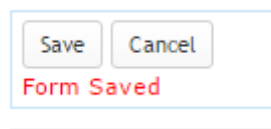

Click **Add** to save the record

The form will be saved in the patient's documents list and can be reviewed by clicking on the document name.

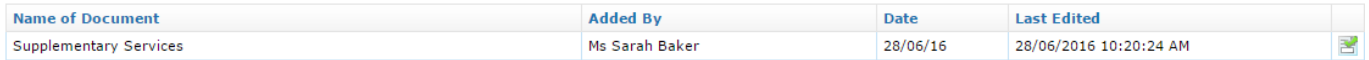

## **Outreach Worker Services**

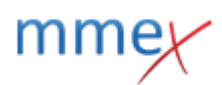

## **Outreach Worker Services**

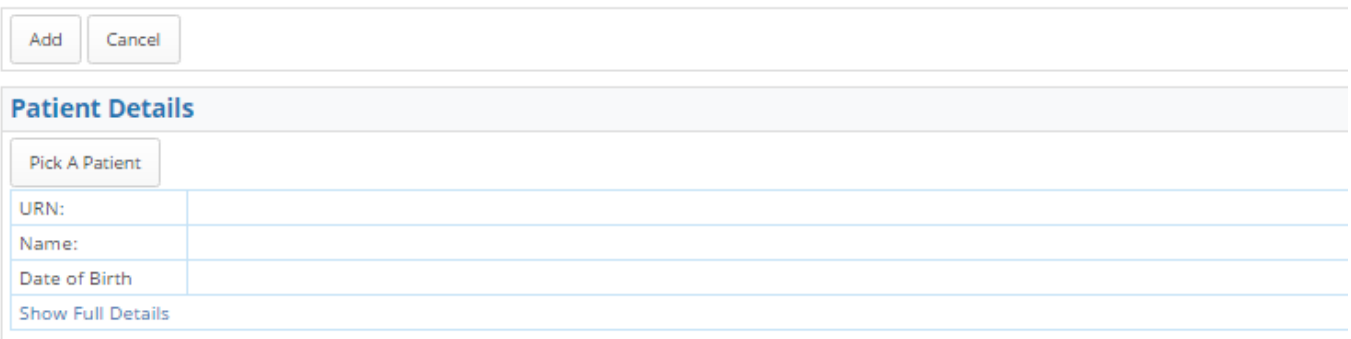

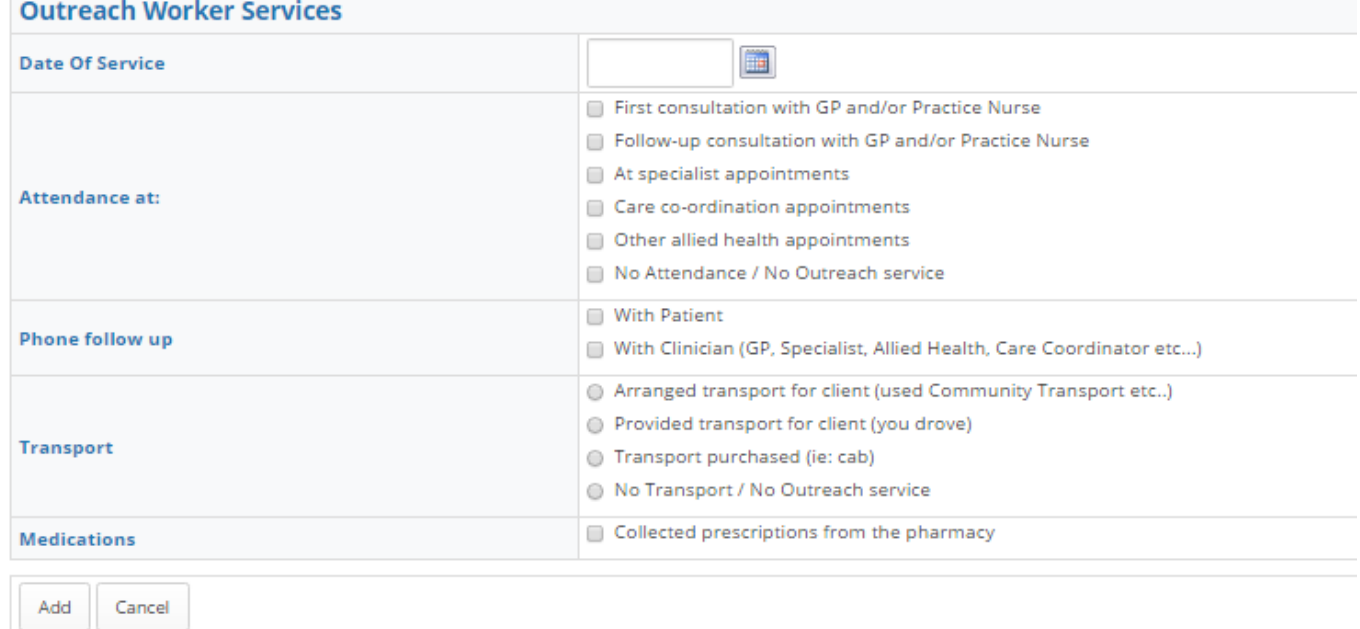

Select the Patient the activity is to be recorded against, select the date the activities were undertaken and mark the activities that were completed.

### Click **Add** to save the form

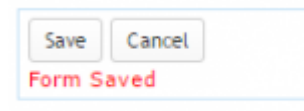

### **Patient Details**

The form saves in the patient's Documents list and can be reviewed by clicking on the document name.

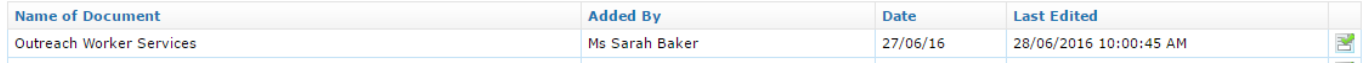